**EMATCH** NATIONAL RESIDENT MATCHING PROGRAM®

# **Token Redemption for Existing R3® Users**

**Main Residency Match and Specialties Matching Service** 

\*\*This guide is for R3 users with an existing account who are new to their institution.\*\*

Users:

- Institutional Officials (IOs)
- Institutional Administrators (IAs)
- Program Directors (PDs)
- Program Coordinators (PCs)
- School Officials (SOs)
- School Administrators (SAs)

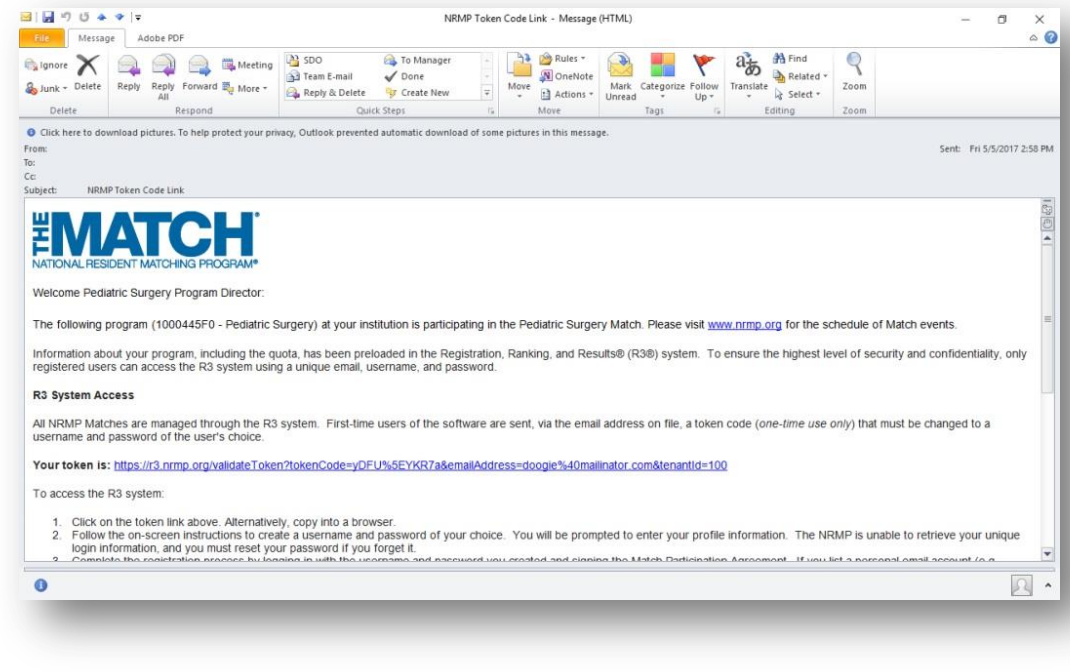

## *Note: This Token Redemption for Existing R3® Users guide explains how to complete this task using a desktop computer. The menu options are the same whether using a desktop or mobile device.*

If you are a current or previous R3 system user new to an institution, you must redeem a token (one-time use only) to complete the registration process.

 You will receive an email from NRMP that includes a token code link for the email address to which it was sent.

If you have not yet received the token code email or have difficulty redeeming it, contact NRMP at [support@nrmp.org](file:///C:/Users/jcalli/Dropbox%20(NRMP)/NRMP%20Instr.%20Design/JobAids/TokenRed_Reg/support@nrmp.org) to begin the process.

### **Getting Started and Step 1: ID Confirmation**

1. Review the email message and click the token link.

The **R3 system** opens in another window on your desktop.

- 2. A confirmation note displays.
- 3. Review the **ID Information**. If the information is not correct, contact the NRMP Help Desk at 202-400-2233, toll free at 1-866-653-NRMP (6767), or by email at [support@nrmp.org.](file:///C:/Users/jcalli/Dropbox%20(NRMP)/NRMP%20Instr.%20Design/JobAids/TokenRed_Reg/support@nrmp.org)
- 4. If the ID Information is correct, click **I Accept** to accept the **Terms of Use**.

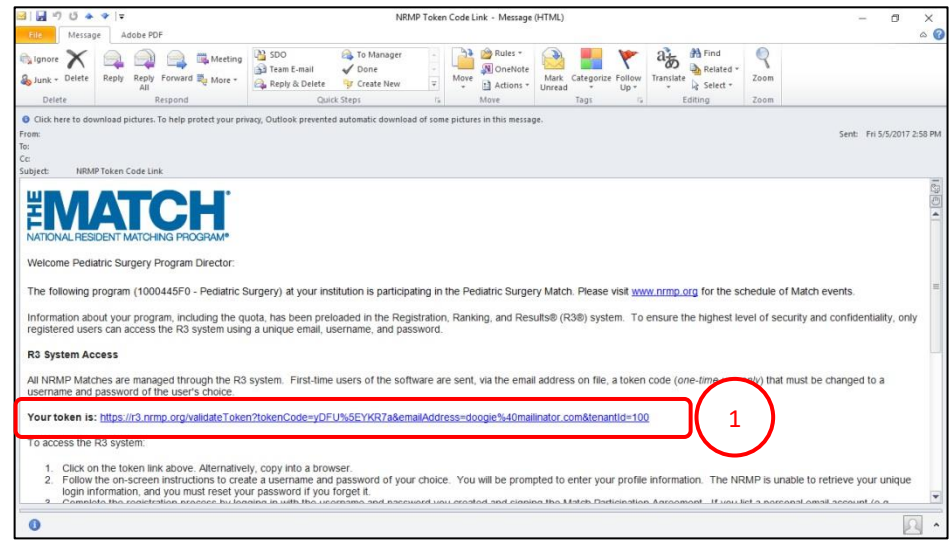

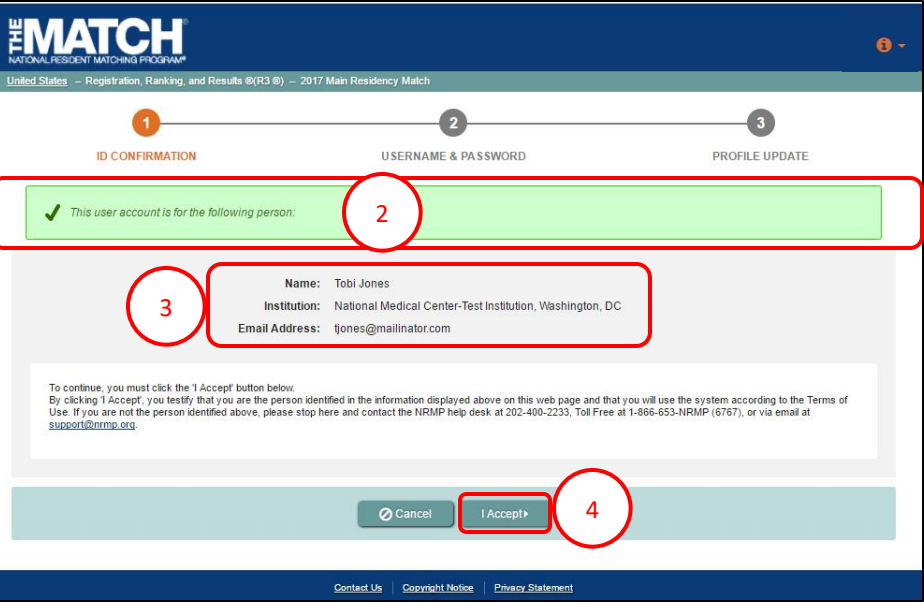

5. The **Success** pop-up displays. Click **Ok**.

The **Login** page displays.

- 6. Enter your **username** and **password**.
- 7. Click **Login**.

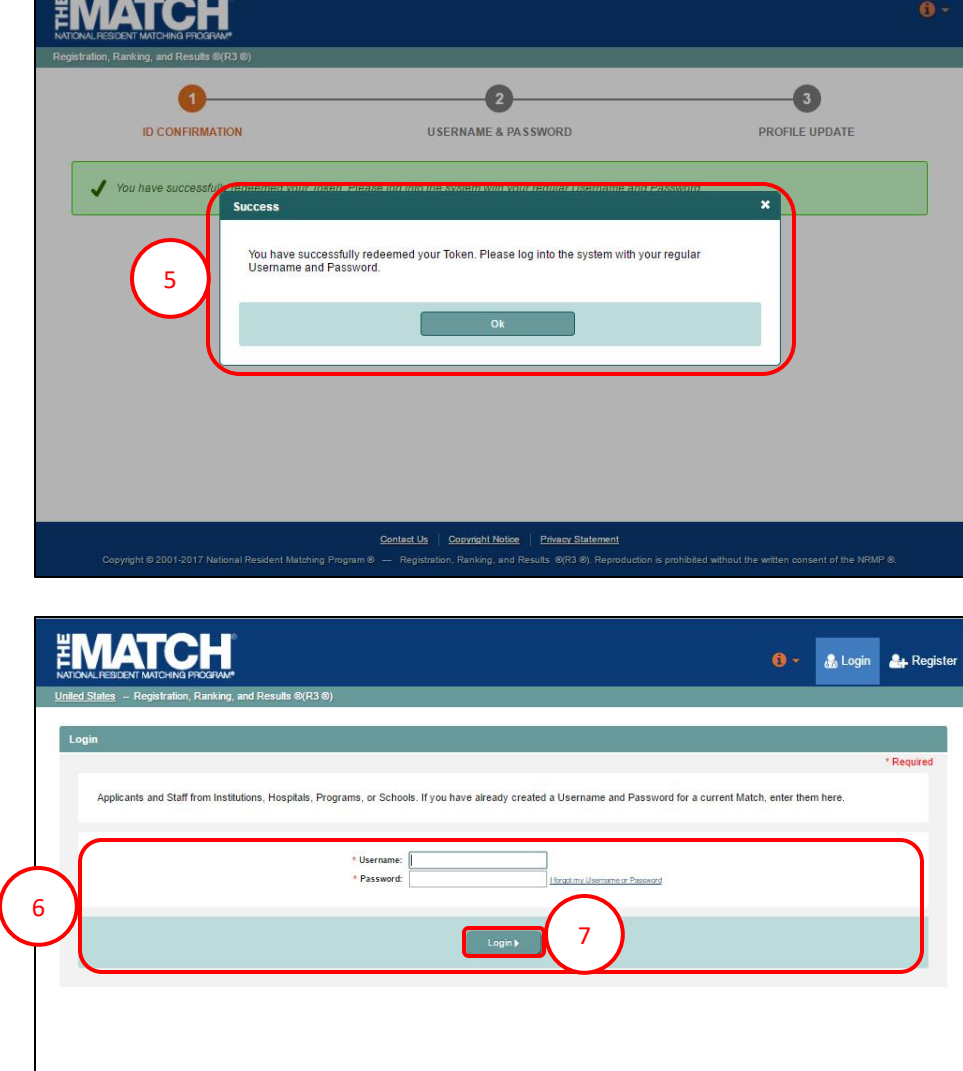

Contact Us | Copyright Notice | Privacy Statement Copyright © 2001-2017 National Resident Matching Program ® - Registration, Ranking, and Results ®(R3 ®). Reproduction is prohibited without the written consent of the NRMP ®

As a returning user, if you have not yet signed in to the R3 system during the current Match season, you may be prompted to:

- Complete a **Profile Update**
- Review the **Important Notice**
- Electronically sign the **Match Participation Agreement**

These steps must be completed *before* you will be taken to either the:

- 2 **Matches and Roles Page** for institution and program staff
- **Match Home Page** for school officials and administrators

#### **Matches & Roles Page:**

**Match & Roles** displays for the Match for which you are registered.

- The yellow icon indicates Matches that have pending tasks requiring your attention. Hover over the icon to view the specific tasks that must be completed for the program.
- 1. Click on the **Role & Institution Name** for the Match you wish to manage at this time.

#### **Match Home Page:**

**Match Home Page** displays for your school.

2. Click **Review Applicants** to view the applicants who have completed registration for the Match.

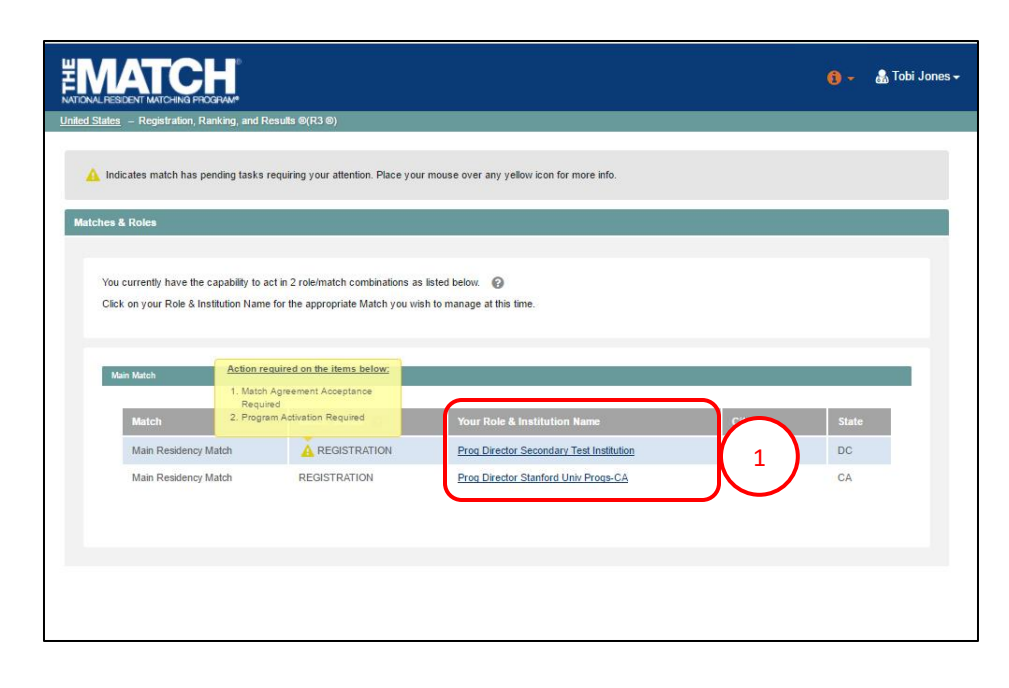

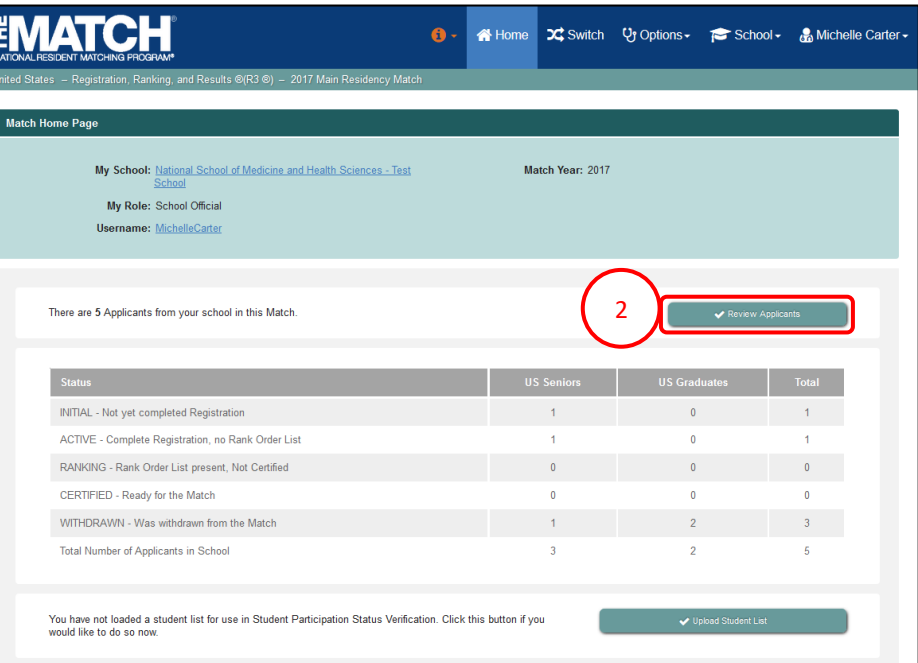